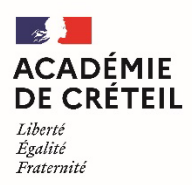

## **Tutoriel : Demander une assistance / Déposer un ticket PAsS**

**Etape 1 : Suivre ce lien :** <https://si1d.ac-creteil.fr/> et **se connecter** avec ses identifiants personnels académiques.

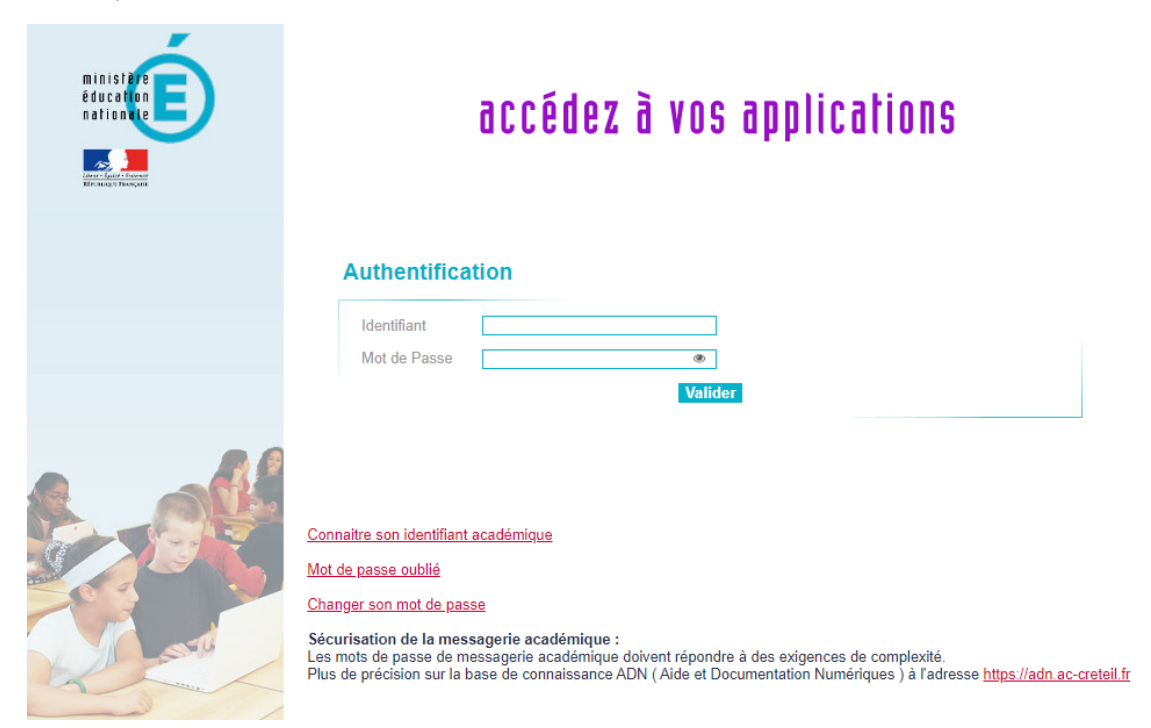

Dans le menu de gauche, sélectionner **SUPPORT ET ASSISTANCE**.

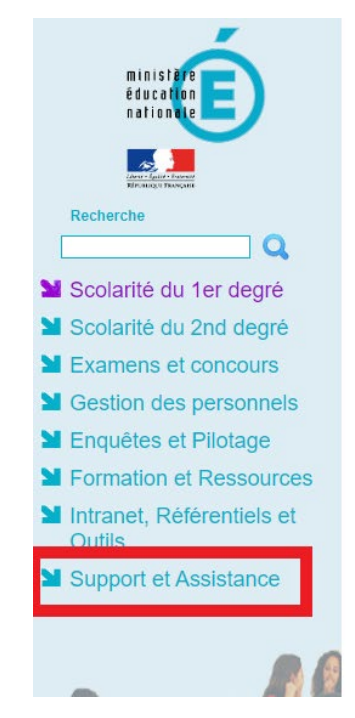

## ARENA - Accédez à vos applications **Bienvenue**

**M** Livret Scolaire Unique du CP à la 3ème (LSU) Accès au Livret Scolaire Unique

MApplication dédiée aux parcours éducatifs ADAGE - Application Dédiée À la Généralisation de l'EAC

@ @ MEN 2010 - v.2.1.1 - 06/10/2016

Groupe ERUN 77 – Charlotte SOTTY

Dans la page SUPPORT ET ASSISTANCE, sélectionner **« Assistance PAsS »**.

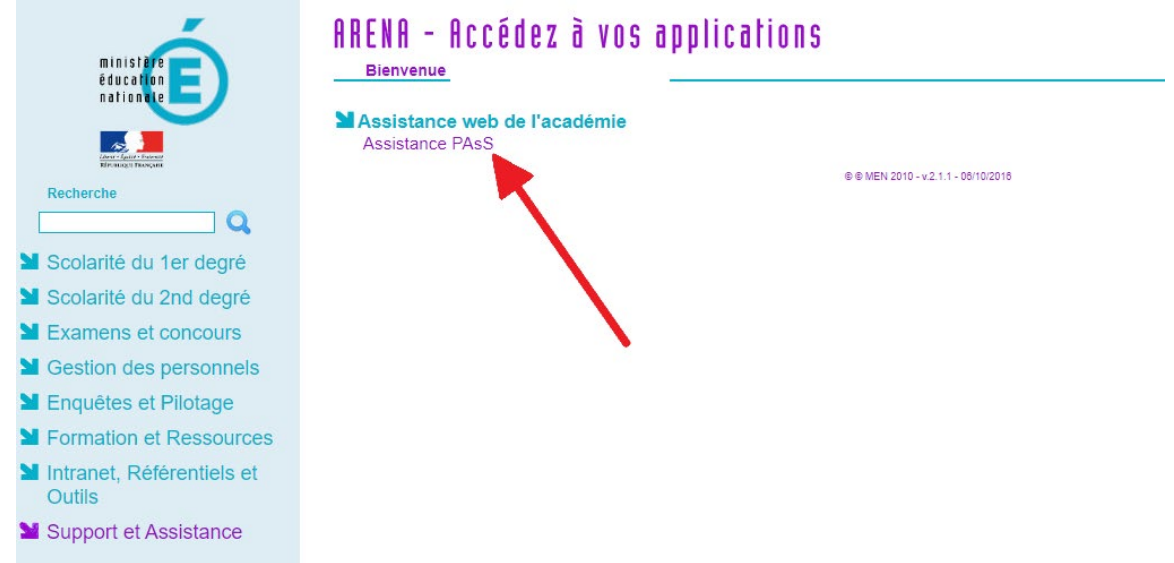

**Etape 2 :** Sur la page d'accueil de l'assistance, choisir **« J'ai besoin d'être dépanné »**.

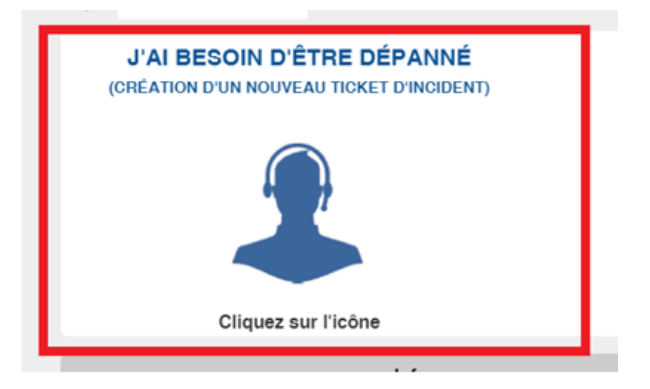

**Etape 3 :** Remplir la demande en pensant à sélectionner **l'objet de la demande** dans le menu déroulant.

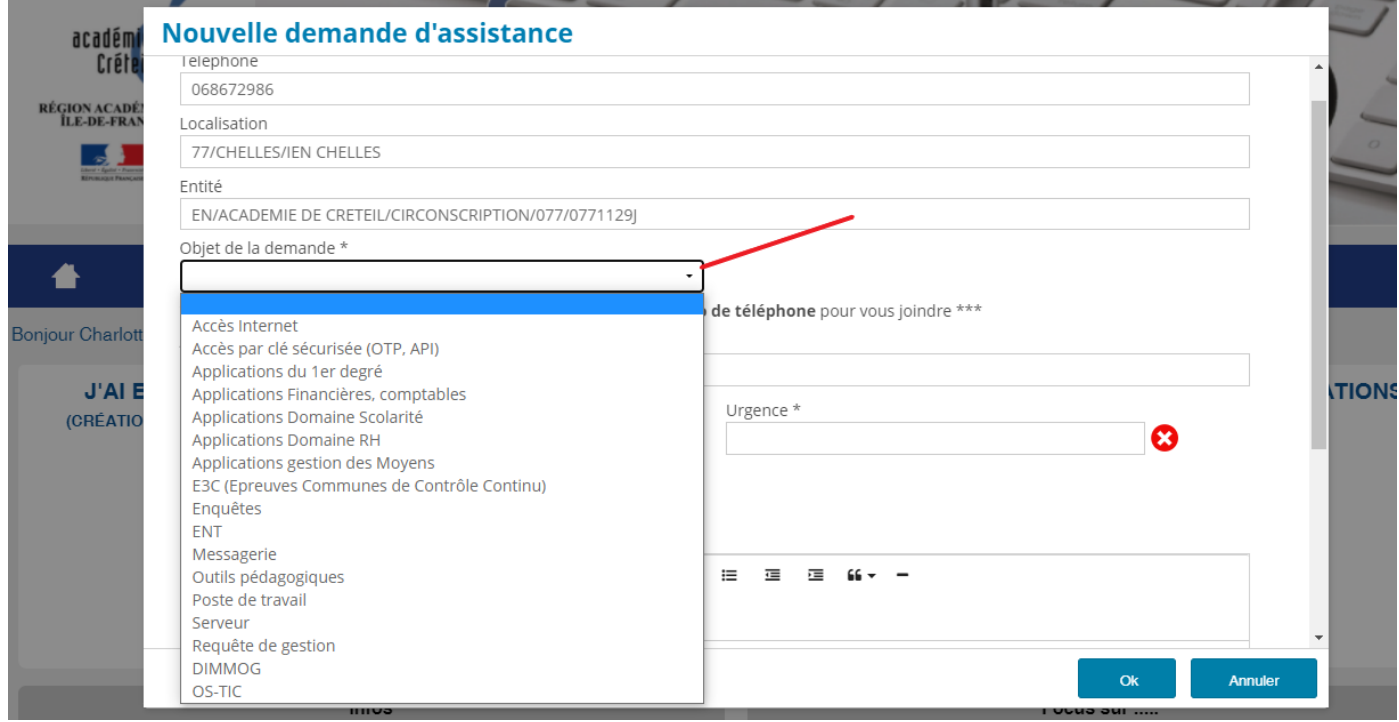

Groupe ERUN 77 – Charlotte SOTTY

Choisir **le niveau de priorité** en fonction de l'urgence de la demande, puis bien penser à valider en sélectionnant le bouton OK en bas à droite.

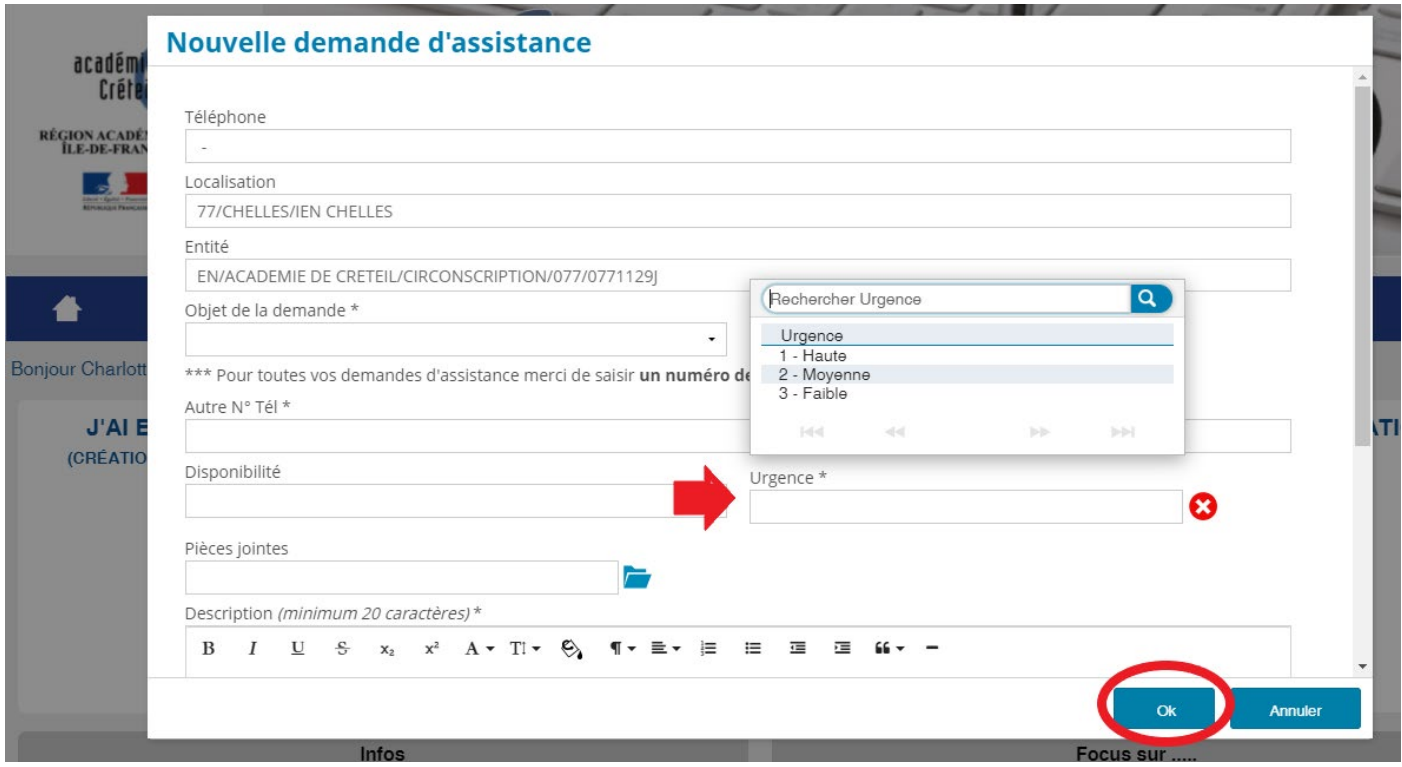

Le **ticket Incident** est créé et apparaît désormais dans « Mes demandes d'assistance en cours ». Les techniciens de la plateforme feront de leur mieux pour vous assister au plus vite.